## **Coupa Supplier Portal Training**

### Welcome

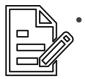

#### Housekeeping

- Audio, chat and cameras will be disabled
- Submit questions and comments through Q & A feature
- 2/15 training session will be recorded and stored on State Farm Coupa Supplier Portal
- Executive Sponsor, Jan Youngman
- Coupa Supplier Portal Demo & Training

#### **Table of Contents**

| Section      | Topics                                                           | Slides |
|--------------|------------------------------------------------------------------|--------|
|              | Getting Started with the CSP                                     | 6      |
| CSP Training | Setting up your CSP profile                                      | 8      |
| Ŭ            | Review orders and issue PO and Non-PO backed invoices on the CSP | 10     |

#### **Remaining Supplier Activities Timeline**

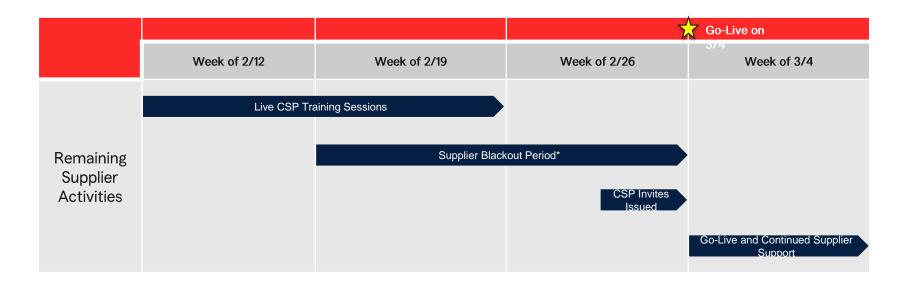

\*During the Supplier Blackout Period no new purchase orders or invoices will be sent or received by State Farm in preparation for the March 4<sup>th</sup> Coupa Go-Live date. The Blackout Period will begin on 2/16/24

#### **Training Approach and Resources**

CSP training will primarily reference Coupa documentation that is readily available to all suppliers on the Coupa Supplier Help Center. This information is regularly updated and maintained by members of the Coupa team to ensure that suppliers have access to the latest trainings available. Below are a few helpful links and resources that both the State Farm and Coupa teams have available:

#### <u>Quick Links</u>

- <u>Coupa Supplier Help Center</u>
- <u>State Farm Coupa Resource Portal</u>
- <u>Coupa Supplier Resource Portal</u>

**Ongoing Support** 

State Farm Supplier Mailbox - <u>home.adsv-supplier.224j02@statefarm.com</u>

This training session will be recorded and added to the State Farm Coupa Resource Portal. Additional trainings around CSP cataloging capabilities will not be a part of this session and will be held at a later date.

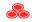

# Getting started with the CSP

#### **CSP** Email Invitation

State Farm will be issuing out invitations to join the CSP directly out of Coupa. These invitations will be sent directly from a Coupa mailbox and will include a link that you can follow that will guide you to the CSP where you can either add State Farm to your list of existing customers or create your CSP profile if you do not already have one.

| You are Connected to State Farm on Coupa                                                                              | ← Reply ≪ Reply All → Forward<br>Wed 1/24/2024 4:18 PM              | <b>©coupa</b> supplier portal   | Secure |
|----------------------------------------------------------------------------------------------------|---------------------------------------------------------------------|---------------------------------|--------|
| <ol> <li>If there are problems with how this message is displayed, click here to view it in a web browser.</li> </ol> |                                                                     |                                 |        |
|                                                                                                    |                                                                     |                                 |        |
| A StateFarm                                                                                                    |                                                                     | Login                           |        |
| You are Connected to State Farm on Coupa                                                                              |                                                                     | Login                           |        |
|                                                                                                    | Powered by                                                          | * Email                         |        |
| Hello Jameson Test Supplier,                                                                                          |                                                                     | Password                        |        |
| Congratulations! The State Farm has added you as a supplier on the Coupa Supplier Portal.                             |                                                                     |                                 |        |
| Once you log in, you can configure your PO transmission preferences, create an online catalog, view purchase orde     | rs, create electronic invoices and more! To continue, log in below. |                                 |        |
| Jameson Lamb<br>State Farm                                                                                            |                                                                     | Forgot your password?           |        |
|                                                                                                    |                                                                     | Login                           |        |
| Log In                                                                                                    |                                                                     | New to Coupa? CREATE AN ACCOUNT |        |
|                                                                                                    |                                                                     |                                 |        |
|                                                                                                    |                                                                     |                                 |        |

Additional information and FAQs around CSP registration can be found through the following link: <u>CSP Registration Info</u>

FOR INTERNAL STATE FARM USE ONLY. Contains information that may not be disclosed outside State Farm without authorization

## Setting up your CSP profile

### Legal Entity Setup

Once logged in on the CSP, suppliers who do not already have a profile will be prompted to complete the set up of their Legal Entity. Information such as your Invoice From Location, Remit To Location, Ship From Location, and Tax ID will be gathered to help meet your customer's invoicing and payment requirements.

|                                                                                                    |                                   | What address do    | you invoice from?                  |    |
|----------------------------------------------------------------------------------------------------|-----------------------------------|--------------------|------------------------------------|----|
| Where's your business located?                                                                                                    | ×                                 | * Address Line 1   | 200 E Randolph St                  | •  |
|                                                                                                    |                                   | * City             | Chicago                            |    |
|                                                                                                    |                                   | State              | Illinois - IL                      | •  |
| Setting up your business details in Coupa will help you meet your custom<br>requirements. For best results with current and future customers, complet |                                   | * Postal Code      | 60602                              |    |
| possible.                                                                                                    |                                   | Country/Region     | United States                      |    |
|                                                                                                    |                                   |                    | Use this address for Remit-To i    |    |
|                                                                                                    |                                   |                    | 🗌 Use this for Ship From address 🥖 |    |
| * Legal Entity Name                                                                                                    | This is the official name of your |                    |                                    |    |
| * Country/Region                                                                                                    | business that is registered with  |                    |                                    |    |
|                                                                                                    | the local government and the      | What is your Tax I | D? 🚺                               |    |
|                                                                                                    | country/region where it is        | Country/Region     | United States                      | ×× |
|                                                                                                    | located.                          | Tax ID             |                                    |    |

Additional information and FAQs around legal entity setup can be found through the following link: Legal Entity Setup

# Review orders and issue invoices on the CSP

#### Reviewing Orders and Issuing PO Backed Invoices

Once the supplier profile has been fully set up, you will then be able to begin receiving purchase orders and issuing invoices through the CSP. You are able to find all received purchase orders and already issued invoices by clicking on the Orders and Invoices tabs respectively located at the top of your page.

In order to invoice from a purchase order, you will need to click on the gold coin icon listed next to the PO on the Orders page

| Purcha           | ise Or           | der       | 5                     |                                                                                                    |                     |                   |              |
|------------------|------------------|-----------|-----------------------|----------------------------------------------------------------------------------------------------|---------------------|-------------------|--------------|
| nstructions      | From Custo       | omer      |                       |                                                                                                    |                     |                   |              |
| ulfilled the ord | er, flip this PO | O into an | invoice to be submitt | e is needed on this PO, please submit a PC<br>ed electronically. You may copy and paste<br>n ordering through Coupa. | · · ·               |                   |              |
|                  |                  | 1.2       |                       | Action to Invoice from a Pu                                                                                          | urchase Order       |                   |              |
| Export to        | ·                |           |                       | Viev                                                                                                    | v All               | Search            | ₽            |
| PO Number        | Order Date       | Status    | Acknowledged At       | Items                                                                                                    | Unanswered Comments | Total Assigned To | Actions      |
| SF00000707       | 01/24/24         | Issued    | None                  | 100 Each of Haab Webcam, 96000086,<br>Logitech, Bcc952                                                               | No                  | 1,399.00          | 8: <b>8:</b> |

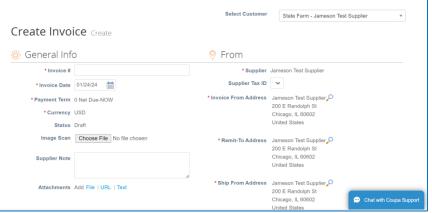

Additional information around reviewing POs and issuing invoices can be found through the following links: <u>Reviewing POs</u>, <u>Creating Invoices</u>

FOR INTERNAL STATE FARM USE ONLY. Contains information that may not be disclosed outside State Farm without authorization

#### Issuing Non-PO Backed Invoices

In addition to PO-Backed Invoices, suppliers will have the ability to create Non-PO Backed Invoices through the CSP. You are able to create a Non-PO Backed Invoice by navigating to the Invoices tab and clicking on the "Create Blank Invoice" button. This will prompt you to fill out all applicable invoice information before submitting.

|                                                                                                    | Select Customer State Farm - Jameson Test Supplier *                           |
|----------------------------------------------------------------------------------------------------|--------------------------------------------------------------------------------|
| Invoices                                                                                                    |                                                                                |
| Instructions From Customer                                                                                                    | 🕸 General Info 🛛 🕺 From                                                        |
| Thank you for doing business with State Farm! Please use the Coupa Supplier Portal to submit invoices electronically. Ensure a valid State Farm contact email                                                                                                    | * Invoice # Supplier Jameson Test Supplier                                     |
| address is entered as the Requester on all of your invoices. If billing under a contract, please ensure the correct Contract ID is included on your invoice. Invoices which are not compliant with State Farm's invoicing requirements will be rejected and sent back to the supplier. Corrected invoices should be resubmitted via the CSP | • Invoice Date 01/24/24 🛗 Supplier Tax ID 🗸                                    |
| as soon as possible to minimize delays in payment. You may copy and paste this URL into your browser, https://b2b.statefarm.com/b2b-content/suppliers-                                                                                                    | Payment Term 0 Net Due-NOW     Invoice From Address Jameson Test Supplier      |
| coupa, for more information on invoicing through Coupa.<br>Create Invoices 🕐                                                                                                    | Currency USD 200 E Randolph St Chicago, IL 60602                               |
| Create Invoice from PO Create Invoice from Contract Create Blank Invoice Create Credit Note                                                                                                    | Status Draft United States                                                     |
|                                                                                                    | Image Scan Choose File No file chosen • Remit-To Address Jameson Test Supplier |
| Export to - View All - Search 🔎                                                                                                    | 200 E Randolph St                                                              |
| Invoice # Created Date Status PO # Total Unanswered Comments Dispute Reason Actions                                                                                                    | Supplier Note Chicago, IL 60602<br>United States                               |
| Name 0202014 Dark Name 0.00 Na                                                                                                    | k                                                                              |
| None 02/06/24 Drant None 0.00 No 💬 Chat with Coupa Su                                                                                                    | Attachments Add File   URL   Text 200 E Randolph St                            |
|                                                                                                    | Chicago, IL 60602                                                              |

Additional information around issuing invoices can be found through the following link: Creating Invoices

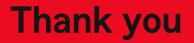

## Thank you!

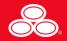